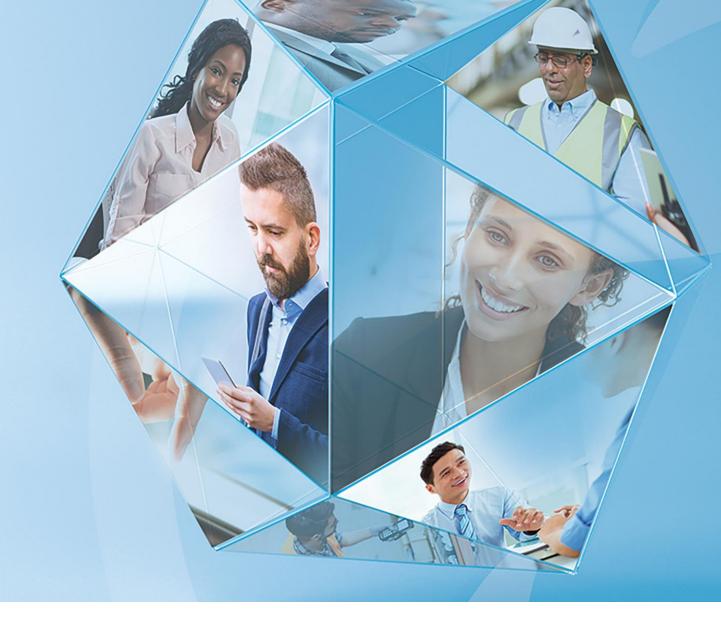

# Pegasus Opera 3 (2.70.00) Pegasus Scheduler (2.20.20)

Payroll & MTD for VAT Upgrade Checklists guide 2019-20 Year End & 2020-21 Tax Year

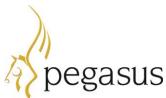

Payroll & MTD for VAT Upgrade Checklists guide Version 1.0 2019-20 year end & 2020-21 tax year

Pegasus Opera 3 (2.70.00) Pegasus Scheduler (2.20.20)

© Pegasus Software (a trading name of Infor (United Kingdom) Limited). All rights reserved.

Guide published by:

Pegasus Software Orion House Orion Way Kettering Northamptonshire NN15 6PE

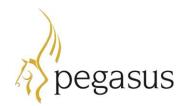

www.pegasus.co.uk

All rights reserved. No part of this guide or any accompanying programs may be copied, sold, loaned or in any way disposed of by way of trade or for any kind of profit or incentive without the express permission of Pegasus Software in writing, or as specified in the licence agreement which accompanies this guide and associated programs.

Whilst Pegasus Software takes reasonable steps to ensure that the contents of this guide are up to date, and correctly describe the functioning of the programs, neither Pegasus Software nor any of its Partners give any warranty that the guide is error free, nor that the programs will perform all functions stated in the guide. Pegasus Software has a policy of continual improvement of its software and accordingly this guide may describe features which are no longer available in the current release of the software available to customers, or which are proposed for a future release of the software. Under no circumstances will Pegasus Software or any of its Partners have any liability to any customer arising out of any error, omission or inaccuracy in this guide.

Pegasus Software is a trading name of Infor (United Kingdom) Limited. Office Address: Orion House, Orion Way, Kettering, Northamptonshire, NN15 6PE (Registered Office: One Central Boulevard, Blythe Valley Park, Shirley, Solihull, England B90 8BG) Registered in England No. 2766416

All trademarks are acknowledged.

Opera 3 is a trademark.

## Contents

| Introduction                                    | 4   |
|-------------------------------------------------|-----|
| Audience                                        | .4  |
| Pegasus Help Centre                             |     |
| Readme                                          |     |
| Online Filing Manager                           |     |
| Pegasus Opera II                                | .4  |
| STEP 1: Installing Pegasus Opera 3 (2.70.00)    | 5   |
| Downloading the software                        | . 5 |
| Before installing the software                  |     |
| Installing the software on the server           |     |
| Installing the software on client PCs           | . 6 |
| STEP 2: Installing Pegasus Scheduler (2.20.20)  | 7   |
| STEP 3: Completing the tax year-end             | 8   |
| Before completing the year-end                  | . 8 |
| Completing the year-end                         | . 8 |
| STEP 4: Starting the new tax year 1             | 10  |
| Checking and setting statutory rates & options1 | 10  |
| Reviewing employee records1                     | 11  |
| Payrolling company car benefit1                 | 11  |
| Claiming the Employment Allowance1              | 12  |

## Introduction

This guide will help you understand the steps to upgrade your software to Pegasus Opera 3 (2.70.00), complete the year-end including filing final Real Time Information (RTI) submissions and start the 2020-21 tax year.

All customers who send MTD VAT Returns must also install Pegasus Scheduler (2.20.20), which includes fraud-prevention changes required by HMRC. These changes were also available in Pegasus Scheduler (2.20.20) released with Pegasus Opera 3 (2.70.00).

The guide is structured in these sections:

- STEP 1: Installing Pegasus Opera 3 (2.70.00)
- STEP 2: Installing Pegasus Scheduler (2.20.20)
- STEP 3: Completing the tax year-end
- STEP 4: Starting the new tax year.

### Audience

This guide is provided for Pegasus Partners and customers who will be upgrading the software installations, completing the year-end and starting the new tax year.

### PLEASE READ IMPORTANT NOTES CAREFULLY.

### **Pegasus Help Centre**

| These guides are availab | e from the Pegasus Help Centre <u>e</u> | <u>docs.pegasus.co.uk</u> . |
|--------------------------|-----------------------------------------|-----------------------------|
|--------------------------|-----------------------------------------|-----------------------------|

| Legislation and<br>Product<br>Changes guide | This guide explains the legislation and software changes for this year's upgrade.                                                                                                    |
|---------------------------------------------|----------------------------------------------------------------------------------------------------|
| <u>Rates and</u><br><u>Bands guide</u>      | This guide explains the new rates and bands for NI, PAYE and Statutory Payments for the new tax year.                                                                                                    |
| Installation<br>guide                       | If you are unfamiliar with the installations, you should refer to the Pegasus<br>Opera 3 (2.70.00) installation guide.                                                                                       |
| Implementation<br>guide                     | This guide provides a high-level view of Pegasus Opera 3 and how to approach an implementation.                                                                                                    |
| Software<br>Requirements<br>guide           | This guide lists the editions of Microsoft Office, Microsoft SQL Server,<br>Microsoft Windows Server, Microsoft Windows desktop, web browsers and<br>Microsoft .NET supported for Pegasus Opera 3 (2.70.00). |
| Opera 3 Help                                | This is installed with Opera 3 and published to the Pegasus Help Centre.                                                                                                    |

### Readme

The readme file is installed with the application. This includes a summary of the payroll changes, details of other non-payroll changes and late-breaking news.

### **Online Filing Manager**

There is no upgrade to Online Filing Manager this year. Continue to use your existing Online Filing Manager software to send your RTI submissions to HMRC. For new installations of Pegasus Opera 3, you must also install Online Filing Manager - included with the Opera 3 installation files download.

### Pegasus Opera II

The software changes for the new tax year are not included in Pegasus Opera II.

V

### STEP 1: Installing Pegasus Opera 3 (2.70.00)

IF YOU ARE INSTALLING PEGASUS OPERA 3 FOR THE FIRST TIME, FOLLOW THE INSTRUCTIONS FOR NEW INSTALLATIONS IN THE INSTALLATION GUIDE AT <u>DOCS.PEGASUS.CO.UK</u>.

This section includes the steps required to upgrade to Pegasus Opera 3 (2.70.00) before completing the year-end tasks in the Payroll application.

YOU MUST UPGRADE THE SOFTWARE BEFORE PROCESSING THE FINAL PAY PERIOD OF THE TAX YEAR.

### **Downloading the software**

Download the latest version of Pegasus Opera 3 software from the <u>Infor Product Download Center</u> or <u>Infor Support Portal</u>. Save the downloaded software to a location where it can be accessed from the Opera 3 server.

### Before installing the software

| 1. | In Pegasus Opera 3, run the <b>System - Utilities - Backup</b> command to back up each company's data. |  |
|----|----------------------------------------------------------------------------------------------------|--|
| 2. | Close Pegasus Opera 3 and make sure that no one is logged in to the system.                            |  |

### Installing the software on the server

## IF NOT ALREADY INSTALLED, YOU MUST INSTALL <u>MICROSOFT .NET FRAMEWORK 4.7.2</u> OR LATER ON THE PEGASUS OPERA 3 SERVER.

The installation process involves updating both the Server software and Client software.

| 3. | Upgrade the Pegasus Opera 3 server software to Pegasus Opera 3 (2.70.00). The<br>Installation Setup menu is displayed when <i>Menu.exe</i> is run from the main folder.<br>Click <b>Opera 3</b> for the installation and then click the <b>Install</b> option.<br>Follow the instructions on the screen until the upgrade is finished.<br>If you need assistance with the upgrade, follow the instructions in the 'Upgrading<br>from earlier versions section in the Pegasus Opera 3 Installation Guide at<br>docs.pegasus.co.uk.                     |  |
|----|----------------------------------------------------------------------------------------------------|--|
| 4. | Install the Pegasus Opera 3 client software on the server by running Opera 3 on the<br>Opera 3 Server as normal and then clicking the <b>Yes</b> button on this screen to<br>upgrade the software.<br>Opera 3       Image: Comparent and the clicking the Yes         The release of Opera 3 found on this client does not match that found<br>on the server:<br>Server location: C:\Program Files (x86)\Pegasus\O3 Server VFP\<br>Would you like to run Setup again from C:\Program Files<br>(x86)\Pegasus\O3 Server VFP\Client Setup\Exe\setup.exe? |  |
|    | Please make sure that you have your new activation key when you log on (provided by your Pegasus partner).                                                                                                    |  |

|     |                                                                                                    | $\checkmark$ |
|-----|----------------------------------------------------------------------------------------------------|--------------|
| 5.  | Run the <b>System - Utilities - Update Data Structures</b> command on each company to update the installation to the new data structures. This may take some time if there are many companies or if there are companies with large data sets to update. |              |
|     | If additional systems are used the process must be completed in each system.<br>Additional systems allow more than 36 companies to be created in Opera 3.                                                                                               |              |
|     | YOU MUST TICK EACH COMPANY TO UPDATE THE PAYE, NI AND STATUTORY PAYMENTS RATES AND THRESHOLDS FOR THE NEW TAX YEAR.                                                                                                    |              |
| Ins | talling the software on client PCs                                                                                                    |              |
| The | installation process also involves updating the client software on client PCs.                                                                                                    |              |
| 6.  | Install the client software by running Opera 3 on each client PC.                                                                                                    |              |
|     | This message is displayed if the server software has already been installed on the Opera 3 file server.                                                                                                    |              |
|     | Opera 3                                                                                                    |              |
|     | The release of Opera 3 found on this client does not match that found<br>on the server:<br>Server location: C:\Program Files (x86)\Pegasus\O3 Server VFP\<br>Would you like to run Setup again ?                                                        |              |
|     | Yes No                                                                                                    |              |
|     | Click the <b>Yes</b> button to upgrade the software.                                                                                                    |              |

V

## **STEP 2: Installing Pegasus Scheduler (2.20.20)**

PEGASUS OPERA 3 USERS WHO SUBMIT MTD VAT RETURNS SHOULD INSTALL PEGASUS SCHEDULER (2.20.20).

Pegasus Scheduler (2.20.20) includes fraud-prevention changes required by HMRC that must be used in MTD VAT submissions. Users must upgrade to avoid VAT Returns being rejected by HMRC after they have been submitted.

Skip this step if Pegasus Scheduler (2.20.10) was previously installed with Pegasus Opera 3 (2.63).

| 1.    | Install Microsoft SQL Server if it is not already installed.                                                                                                    |  |
|-------|----------------------------------------------------------------------------------------------------|--|
| 1.    | <ul> <li>Microsoft SQL Server or SQL Server Express is required to store the Pegasus</li> <li>Scheduler database. The Windows Service used by Scheduler needs to connect to</li> <li>the SQL Server to access its database.</li> <li>Consider these guides at <u>docs.pegasus.co.uk:</u></li> <li>Opera 3 Installation guide - Appendix F includes important information about</li> </ul> |  |
|       | <ul> <li>using Microsoft SQL Server with Pegasus Scheduler.</li> <li>Software Requirements guide - lists the supported editions of Microsoft SQL Server.</li> </ul>                                                                                                    |  |
| 2.    | At the Pegasus Opera 3 Server, install the Pegasus Scheduler server software using the installation setup menu. The menu is displayed when <i>Menu.exe</i> is run from the main Opera 3 installation folder. Click <b>Pegasus Scheduler</b> and then click <b>Install Pegasus Scheduler</b> .                                                                                             |  |
|       | Installation Setup<br>Opera 3<br>Pegasus Online Filing Manager<br>Pegasus Instant Messenger<br>Pegasus Document Management<br>Pegasus Scheduler<br>Pegasus Stocktake                                                                                                    |  |
| 3.    | At the Pegasus Opera 3 Server, install the Pegasus Scheduler client software.<br>Where you run Setup.exe from depends on the Windows edition, either:<br>• c:\Program Files (x86)\Pegasus\SchedulerServer\ClientSetup\ <b>or</b><br>• c:\Program Files\Pegasus\SchedulerServer\ClientSetup\                                                                                               |  |
| The f | ollowing steps apply only for new installations.                                                                                                    |  |
| 4.    | At the Pegasus Opera 3 Server, log in to Opera 3 using the ADMIN user, click the <b>Administration</b> tab on the ribbon bar, then click <b>System - Scheduling</b> and open <b>Task Scheduler</b> .<br>Enter the Microsoft SQL Server details.                                                                                                    |  |
| 5.    | Update the Pegasus Scheduler <b>Set Options</b> form.                                                                                                    |  |

### **STEP 3: Completing the tax year-end**

YOU MUST CREATE THE FPS FOR THE FINAL 2019-20 PAY PERIOD <u>BEFORE</u> RUNNING THE PAYROLL UPDATE FOR THAT PERIOD. YOU MUST ALSO SUBMIT A FINAL EPS, EVEN IF RECOVERABLE AMOUNTS OR CIS DEDUCTIONS DON'T APPLY.

IF ADDITIONAL SYSTEMS ARE USED, YOU MUST COMPLETE THIS PROCESS IN EACH SYSTEM.

This checklist details the recommended steps to complete the tax year-end.

These are the year-end tasks for the 2019-20 tax year after upgrading to Pegasus Opera 3 (2.70.00). Follow these steps for each company and payroll group after calculating the pay for the final pay period using the **Calculation** command.

### Before completing the year-end

| 1. | Run the <b>System - Utilities - Backup</b> command for each company if it has not already been done.                                            |  |
|----|----------------------------------------------------------------------------------------------------|--|
| 2. | Check that the <b>Current Tax Year</b> box on the <b>Payroll - Utilities - Set Options</b> form is set to <i>1920</i> for the 2019-20 tax year. |  |

### Completing the year-end

Complete these steps in addition to the usual processes that you complete in each pay period.

| 3. | Print any reports needed for the final pay period, for example the <b>To-Date</b><br><b>Summary</b> report and the <b>Payments &amp; Deductions list</b> (or the <b>Advanced</b><br><b>Payments &amp; Deductions list</b> ).                                                                                                    |  |
|----|----------------------------------------------------------------------------------------------------|--|
| 4. | Open the <b>Payroll - P32 Processing</b> form and make sure funding and payments are up to date.                                                                                                    |  |
|    | If other companies in Pegasus Opera 3 are marked to be consolidated into a P32 consolidation 'parent' company, use the <b>Consolidate P32</b> command on the <b>Action</b> menu in that company to combine the P32 values. Then add values if necessary to update funding and payments using the respective command on the <b>Action</b> menu. |  |
| 5. | Open the <b>Payroll - EOY/Special Reports - P60 End of Year Returns</b> form and generate the P60 (End of Year Certificates) for all employees.                                                                                                    |  |
| 6. | If your employees are paid by BACS, create the BACS payment file before creating the FPS file for the final pay period.                                                                                                    |  |
| 7. | Open the <b>Payroll - RTI Submissions - Full Payment Submission</b> form to create the FPS file for the final pay period and send it to HMRC using Online Filing Manager.                                                                                                    |  |

|     |                                                                                                    | ~ |
|-----|----------------------------------------------------------------------------------------------------|---|
| 8.  | After all FPS submissions are sent to HMRC for the 2019-20 tax year, you must send an EPS for the end of the tax year.                                                                                                    |   |
|     | Our recommendation is to create the final EPS file for the 2019-20 tax year immediately after the final FPS is submitted to HMRC. If necessary however, the final 2019-20 EPS file can be created in the 2020-21 tax year.                                                                                                    |   |
|     | Open the <b>Payroll - RTI Submissions - Employer Payment Summary</b> form to create the final EPS file for the tax year.                                                                                                    |   |
|     | On the first page:                                                                                                    |   |
|     | • From the <b>EPS Type</b> list, select 'Final EPS of the year'                                                                                                    |   |
|     | • From the <b>Tax Year</b> list, select '2019/20                                                                                                    |   |
|     | Update the remaining boxes as usual.                                                                                                    |   |
|     | On the second page:                                                                                                    |   |
|     | • From the <b>Up to Tax Month</b> list, select ' <i>Period 12</i> '                                                                                                    |   |
|     | <ul> <li>Verify the 2019-20 year to-date recoverable amounts and CIS<br/>Deductions. If these amounts are not relevant to you leave them as zero.</li> </ul>                                                                                                    |   |
|     | Click <b>Start</b> and send the EPS to HMRC using Online Filing Manager.                                                                                                    |   |
| 9.  | Run the <b>Payroll - Utilities - Update</b> command for the final pay period.                                                                                                    |   |
| 10. | Run the <b>Payroll - EOY/Special Reports - End of Year Cleardown</b> command.<br>This clears the to-date values such as income tax and NI contributions from the<br>employee's records and makes the payroll ready for the next tax year. Click to<br>select those balances that you want to clear or press <b>F5</b> to clear all payments<br>and deductions. |   |

V

## **STEP 4: Starting the new tax year**

### COMPLETE THESE STEPS BEFORE PROCESSING THE PAYROLL IN THE FIRST PAY PERIOD.

This checklist details the recommended steps to start the new tax year. To keep a copy of the data before completing these steps, run the **System - Utilities - Backup** command.

These are the tasks to complete at the start of the new tax year in each Pegasus Opera 3 company.

### Checking and setting statutory rates & options

| 1. | Open the <b>Payroll - Utilities - PAYE/NI/Stat. Payments</b> form to check the <b>Table 2</b> tab:                                                                                                    |  |
|----|----------------------------------------------------------------------------------------------------|--|
|    | <ol> <li>On the PAYE &amp; Misc. tab, check that the Date Table Becomes Effective<br/>box is set to '06/04/2020'. If the date is different, run the Payroll - Utilities</li> <li>Copy Statutory Rates command, select the Set to System Default<br/>option, and click OK.</li> </ol>                     |  |
|    | <ol> <li>On the NI ER's tab, review the Employment Allowance and the<br/>Apprenticeship Levy annual allowance.</li> </ol>                                                                                                    |  |
|    | IF YOU RUN MORE THAN ONE PEGASUS OPERA 3 PAYROLL COMPANY THE ALLOWANCE CAN BE OVERRIDDEN IF REQUIRED.                                                                                                    |  |
| 2. | If applicable, open the <b>Payroll - Utilities - Scottish Tax</b> form and check that the <b>Date Table Becomes Effective</b> box for the <b>Table 2</b> tab is set to '06/04/2020'.                                                                                                    |  |
| 3. | If applicable, open the <b>Payroll - Utilities - Welsh Tax</b> form and check that the <b>Date Table Becomes Effective</b> box for the <b>Table 2</b> tab is set to '06/04/2020'.                                                                                                    |  |
| 4. | Check the 2020-21 pay calendar on the <b>Payroll - Utilities - Calendar</b> form.                                                                                                    |  |
| 5. | On the Payroll - Utilities - Set Options form:                                                                                                    |  |
|    | Options Page 1                                                                                                    |  |
|    | 1. Check that the <b>Current Tax Year</b> box is set to '2021'.                                                                                                    |  |
|    | ALL PAYROLL GROUPS MUST BE SET TO '2021', INCLUDING THE DEFAULT GROUP - EVEN IF NOT USED.                                                                                                    |  |
|    | <ol> <li>For weekly, two-weekly or four-weekly payrolls make sure that the P32<br/>by Income Tax Month option is ticked (this ensures all weeks are<br/>included in the correct tax month).</li> </ol>                                                                                                   |  |
|    | Options Page 2                                                                                                    |  |
|    | <ol> <li>If off-payroll workers are contracted, tick the Allow Off-Payroll Workers<br/>option so that employee records can be set as off-payroll.</li> </ol>                                                                                                    |  |
|    | <ol> <li>If the company qualifies as a small employer for recovering statutory<br/>payments, tick the <b>Entitled to Small Employer's Relief</b> option for the<br/>default payroll group.</li> </ol>                                                                                                    |  |
|    | Options Page 3                                                                                                    |  |
|    | <ol> <li>For weekly payrolls, if the holiday pay average calculation feature is used, set the Weeks for Holiday Pay Average option to '52'.</li> </ol>                                                                                                    |  |
|    | 6. Set the <b>Days for Holiday Pay Average</b> option to the days in a working week ('5' is used by default). This setting is used in the calculation of the daily average for holiday pay. If necessary, this can be overridden on Employee Profiles or on employee records – please check the F1 help. |  |

#### the car. These are new HMRC requirements for the 2020-21 tax year.

10.

#### 2. Set up a 'Benefit in Kind' Payment Profile for the car benefit.

Where you have applied to HMRC to payroll company cars:

3. Apply the profile to each employee with a company car on the **Payroll -Processing - Payment & Deductions** form and enter the relevant value for the benefit in the **Perm. Value** column.

 For each employee with a new company car, enter the car details from the **Payroll - Processing - Payrolling Benefits** menu. Include the date the car was first registered, and the zero emissions mileage if relevant for

 For employees with company cars previously recorded on the Payroll -Processing - Payrolling Benefits form, enter the date when the car was first registered (mandatory) and the zero emissions mileage for hybrid cars if the car has CO2 emissions between 1g/km to 50g/km.

| 6.       Set up payroll records for employees starting in the new tax year. Their records must be set up before running the first payroll calculation. <ul> <li>Firsting employee details may need to be amended. For example, for tax, NI and taxpayer status and company car details.</li> <li>Open the Payroll - Processing form to review employee records:             <ol> <li>For Scottish Income Tax payers, select 'Scottish' in the Taxpayer box.</li> <li>For Welsh Income Tax payers, select 'Welsh' in the Taxpayer box.</li> <li>On the Additional Information tab of the Details &amp; Bank form:                         <ul></ul></li></ol></li></ul>                                                                                                    | Rev | lewing employee records                                                                 |  |
|----------------------------------------------------------------------------------------------------|-----|-----------------------------------------------------------------------------------------|--|
| taxpayer status and company car details.         Open the Payroll - Processing form to review employee records:         1. For Scottish Income Tax payers, select 'Scottish' in the Taxpayer box.         2. For Welsh Income Tax payers, select 'Welsh' in the Taxpayer box.         3. On the Additional Information tab of the Details & Bank form:         • Check everyone's number of hours worked. The hours entered will be automatically allocated to the bands for the 2020-21 tax year.         • Review the student loan and post graduate loan options for employees repaying loans.         • For off-payroll workers, tick the Off-Payroll Worker option.         Tip: You can update multiple employees' taxpayer status using the Payroll - Global Changes - Tax Code Changes screen.         8.         7.       Update all employees with the new tax-free allowances using the Payroll - Global Changes - Tax Code Changes form.         1.       Enter the tax code uplift for L, M and N codes. Please check the Rates and bands for NI, PAYE and Statutory Payments guide for details.                                                                      | 6.  |                                                                                         |  |
| <ol> <li>For Scottish Income Tax payers, select 'Scottish' in the Taxpayer box.</li> <li>For Welsh Income Tax payers, select 'Welsh' in the Taxpayer box.</li> <li>On the Additional Information tab of the Details &amp; Bank form:         <ul> <li>Check everyone's number of hours worked. The hours entered will be automatically allocated to the bands for the 2020-21 tax year.</li> <li>Review the student loan and post graduate loan options for employees repaying loans.</li> <li>For off-payroll workers, tick the Off-Payroll Worker option.</li> </ul> </li> <li>Tip: You can update multiple employees' taxpayer status using the Payroll - Global Changes - Tax Code Changes screen.</li> <li>To understand which age bands your employees are in, run the Employee Age List report to see the employees whose ages cross over the National Minimum and Living Wage ages.</li> <li>Update all employees with the new tax-free allowances using the Payroll - Global Changes - Tax Code Changes form.</li> <li>Enter the tax code uplift for L, M and N codes. Please check the Rates and bands for NI, PAYE and Statutory Payments guide for details.</li> </ol> | 7.  |                                                                                         |  |
| <ul> <li>2. For Welsh Income Tax payers, select 'Welsh' in the Taxpayer box.</li> <li>3. On the Additional Information tab of the Details &amp; Bank form:         <ul> <li>Check everyone's number of hours worked. The hours entered will be automatically allocated to the bands for the 2020-21 tax year.</li> <li>Review the student loan and post graduate loan options for employees repaying loans.</li> <li>For off-payroll workers, tick the Off-Payroll Worker option.</li> </ul> </li> <li>Tip: You can update multiple employees' taxpayer status using the Payroll - Global Changes - Tax Code Changes screen.</li> <li>8. To understand which age bands your employees are in, run the Employee Age List report to see the employees whose ages cross over the National Minimum and Living Wage ages.</li> <li>9. Update all employees with the new tax-free allowances using the Payroll - Global Changes - Tax Code Changes form.</li> <li>1. Enter the tax code uplift for L, M and N codes. Please check the <i>Rates and bands for NI, PAYE and Statutory Payments guide</i> for details.</li> </ul>                                                           |     | Open the <b>Payroll - Processing</b> form to review employee records:                   |  |
| <ul> <li>3. On the Additional Information tab of the Details &amp; Bank form:         <ul> <li>Check everyone's number of hours worked. The hours entered will be automatically allocated to the bands for the 2020-21 tax year.</li> <li>Review the student loan and post graduate loan options for employees repaying loans.</li> <li>For off-payroll workers, tick the Off-Payroll Worker option.</li> </ul> </li> <li>Tip: You can update multiple employees' taxpayer status using the Payroll - Global Changes - Tax Code Changes screen.</li> <li>8. To understand which age bands your employees are in, run the Employee Age List report to see the employees whose ages cross over the National Minimum and Living Wage ages.</li> <li>9. Update all employees with the new tax-free allowances using the Payroll - Global Changes - Tax Code Changes form.         <ul> <li>Enter the tax code uplift for L, M and N codes. Please check the <i>Rates and bands for NI, PAYE and Statutory Payments guide</i> for details.</li> </ul> </li> </ul>                                                                                                    |     | 1. For Scottish Income Tax payers, select 'Scottish' in the <b>Taxpayer</b> box.        |  |
| <ul> <li>Check everyone's number of hours worked. The hours entered will be automatically allocated to the bands for the 2020-21 tax year.</li> <li>Review the student loan and post graduate loan options for employees repaying loans.</li> <li>For off-payroll workers, tick the Off-Payroll Worker option.</li> <li>Tip: You can update multiple employees' taxpayer status using the Payroll - Global Changes - Tax Code Changes screen.</li> <li>To understand which age bands your employees are in, run the Employee Age List report to see the employees whose ages cross over the National Minimum and Living Wage ages.</li> <li>Update all employees with the new tax-free allowances using the Payroll - Global Changes - Tax Code Changes form.</li> <li>Enter the tax code uplift for L, M and N codes. Please check the Rates and bands for NI, PAYE and Statutory Payments guide for details.</li> </ul>                                                                                                    |     | 2. For Welsh Income Tax payers, select 'Welsh' in the <b>Taxpayer</b> box.              |  |
| <ul> <li>automatically allocated to the bands for the 2020-21 tax year.         <ul> <li>Review the student loan and post graduate loan options for employees repaying loans.</li> <li>For off-payroll workers, tick the Off-Payroll Worker option.</li> </ul> </li> <li>Tip: You can update multiple employees' taxpayer status using the Payroll - Global Changes - Tax Code Changes screen.</li> <li>8. To understand which age bands your employees are in, run the Employee Age List report to see the employees whose ages cross over the National Minimum and Living Wage ages.</li> <li>9. Update all employees with the new tax-free allowances using the Payroll - Global Changes - Tax Code Changes form.         <ul> <li>1. Enter the tax code uplift for L, M and N codes. Please check the Rates and bands for NI, PAYE and Statutory Payments guide for details.</li> </ul> </li> </ul>                                                                                                    |     | 3. On the Additional Information tab of the Details & Bank form:                        |  |
| <ul> <li>repaying loans.         <ul> <li>For off-payroll workers, tick the Off-Payroll Worker option.</li> <li>Tip: You can update multiple employees' taxpayer status using the Payroll -<br/>Global Changes - Tax Code Changes screen.</li> </ul> </li> <li>8. To understand which age bands your employees are in, run the Employee Age<br/>List report to see the employees whose ages cross over the National Minimum<br/>and Living Wage ages.</li> <li>9. Update all employees with the new tax-free allowances using the Payroll -<br/>Global Changes - Tax Code Changes form.         <ul> <li>Enter the tax code uplift for L, M and N codes. Please check the Rates and<br/>bands for NI, PAYE and Statutory Payments guide for details.</li> </ul> </li> </ul>                                                                                                    |     |                                                                                         |  |
| Tip: You can update multiple employees' taxpayer status using the Payroll -         Global Changes - Tax Code Changes screen.         8.         To understand which age bands your employees are in, run the Employee Age         List report to see the employees whose ages cross over the National Minimum and Living Wage ages.         9.       Update all employees with the new tax-free allowances using the Payroll -         Global Changes - Tax Code Changes form.         1.       Enter the tax code uplift for L, M and N codes. Please check the Rates and bands for NI, PAYE and Statutory Payments guide for details.                                                                                                    |     |                                                                                         |  |
| Global Changes - Tax Code Changes screen.         8.       To understand which age bands your employees are in, run the Employee Age<br>List report to see the employees whose ages cross over the National Minimum<br>and Living Wage ages.         9.       Update all employees with the new tax-free allowances using the Payroll -<br>Global Changes - Tax Code Changes form.         1.       Enter the tax code uplift for L, M and N codes. Please check the Rates and<br>bands for NI, PAYE and Statutory Payments guide for details.                                                                                                    |     | <ul> <li>For off-payroll workers, tick the <b>Off-Payroll Worker</b> option.</li> </ul> |  |
| <ul> <li>List report to see the employees whose ages cross over the National Minimum and Living Wage ages.</li> <li>9. Update all employees with the new tax-free allowances using the Payroll - Global Changes - Tax Code Changes form.</li> <li>1. Enter the tax code uplift for L, M and N codes. Please check the Rates and bands for NI, PAYE and Statutory Payments guide for details.</li> </ul>                                                                                                    |     |                                                                                         |  |
| <ul> <li>Global Changes - Tax Code Changes form.</li> <li>1. Enter the tax code uplift for L, M and N codes. Please check the Rates and bands for NI, PAYE and Statutory Payments guide for details.</li> </ul>                                                                                                    | 8.  | List report to see the employees whose ages cross over the National Minimum             |  |
| bands for NI, PAYE and Statutory Payments guide for details.                                                                                                    | 9.  |                                                                                         |  |
| 2. Apply new tax codes for employees with tax code notices from HMRC.                                                                                                    |     |                                                                                         |  |
|                                                                                                    |     | 2. Apply new tax codes for employees with tax code notices from HMRC.                   |  |

### Payrolling company car benefit

**Reviewing employee records** 

| Claiı | ning the Employment Allowance                                                                                                    | ~ |
|-------|----------------------------------------------------------------------------------------------------|---|
| 11.   | From the 2020-21 tax year the Employment Allowance is a type of de minimis<br>State aid. Employers need to reapply for the de minimis State aid Employment<br>Allowance at the start of each tax year in the Employer Payment Summary (EPS). |   |
|       | On the second page of the <b>Employer Payment Summary</b> screen in <b>RTI</b><br>Submissions, select the Include claim status in EPS option.                                                                                                |   |
|       | Then select one of these options:                                                                                                    |   |
|       | Can't claim                                                                                                    |   |
|       | <ul> <li>Starting to claim or already claiming for 2020-21. Select the trade sector<br/>or tick the State aid rules don't apply option if state aid rules are not<br/>relevant to the business.</li> </ul>                                   |   |
|       | The option <b>Stop claiming</b> is available for the situation where the allowance was being claimed for 2020-21, but then the employer stops claiming it.                                                                                   |   |
|       | Update the remaining fields as required and submit the EPS to HMRC.                                                                                                    |   |